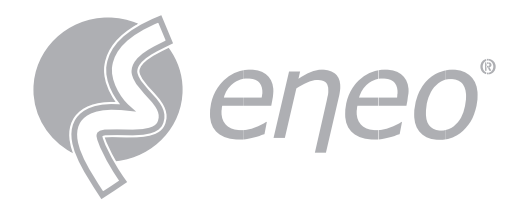

# **Bedienungsanleitung**

**INsight Evidence Locker**

**Video Player für die Auswertung von HDDs**

**IN-Serie**

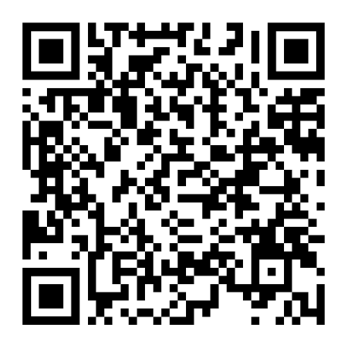

Learn more about **eneo IN series** on our YouTube channel.

### **Inhaltsverzeichnis**

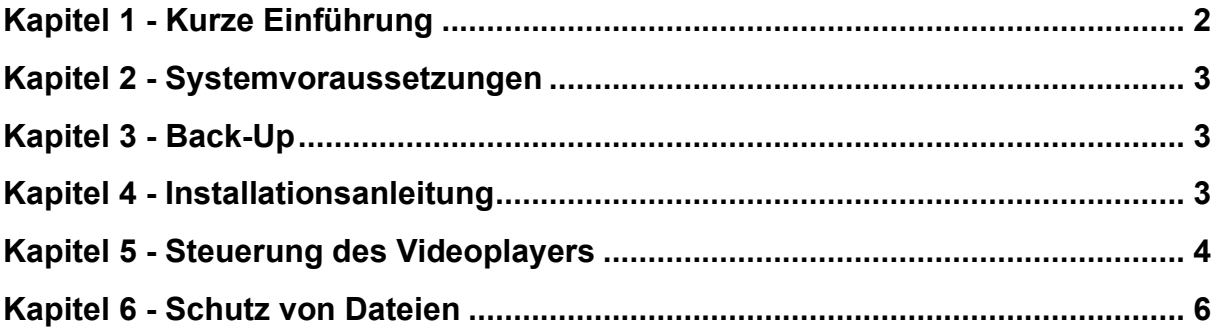

# <span id="page-2-0"></span>**Kapitel 1 - Kurze Einführung**

Die Video Player Anwendung ist ein Media Player für Windows / MAC OS. Mit einer benutzerfreundlichen GUI, bietet die APP einen bequemen Weg für die Wiedergabe von Mediendateien und Video-Steuerung und unterstützt verschiedene Audio- und Videoformate.

## <span id="page-3-0"></span>**Kapitel 2 - Systemvoraussetzungen**

Minimale Systemvoraussetzungen

- Intel I3 und höhere CPUs
- Microsoft-System XP / 7 / 8 / 10 / 11, MacOS 10
- 2GB RAM
- <span id="page-3-1"></span>1G Videospeicher

# **Kapitel 3 - Back-Up**

Dieser Abschnitt hilft Ihnen, die Sicherungsdateien mit dem leistungsstarken Videoplayer abzuspielen, der der CD beiliegt, oder Sie können ihn herunterladen von: [http://al8.co](http://al8.co/)

Für Mac-Benutzer, installieren Sie bitte die Anwendung "VideoPlayer\_x.x.xx\_xxx\_xx\_x.dmg", zum Beispiel: VideoPlayer\_1.0.32.dmg.

Für Windows-Benutzer, installieren Sie bitte die Software "VideoPlayer\_x.x.xx\_xxx\_xx\_xx.exe", zum Beispiel: VideoPlayer\_1.0.41\_2021\_02\_25.exe.

### <span id="page-3-2"></span>**Kapitel 4 - Installationsanleitung**

1. Installieren Sie die Video Player Software von der CD und führen Sie sie aus.

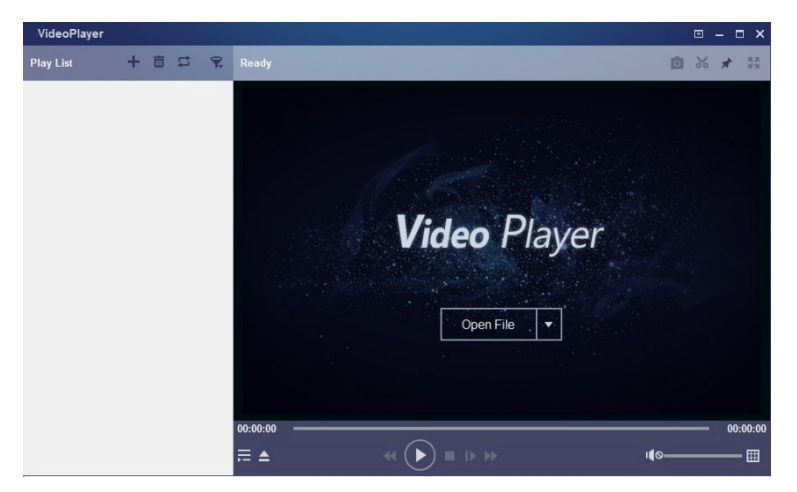

- 2. Kopieren Sie die Sicherungsdateien auf Ihren Computer.
- 3. Klicken Sie auf die Schaltfläche <Open File> in der Mitte des Bildschirms oder auf die Schaltfläche + in der Wiedergabeliste, um einzelne oder mehrere Videodateien zu laden. Sie können Videos im Format ".rf", ".avi", ".mp4", ".264" und ".265" hinzufügen und abspielen. Klicken Sie auf die Schaltfläche, um einen gesicherten Videoordner zu laden.

# <span id="page-4-0"></span>**Kapitel 5 - Steuerung des Videoplayers**

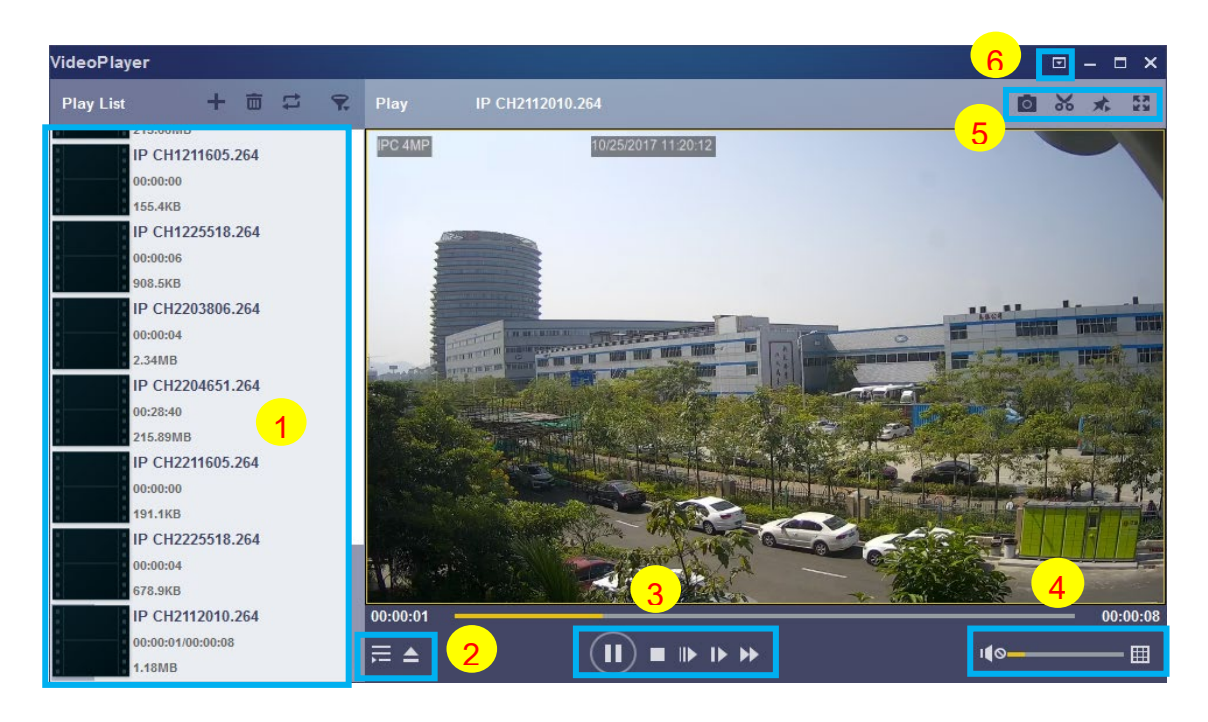

#### **1. Liste abspielen: zeigt alle Videodateien im Bereich an**

- **Dateien hinzufügen**
- **TH** Dateien entfernen

Wählen Sie den Wiedergabemodus:

Einzeln: eine einzelne Datei abspielen und stoppen;

Reihenfolge: Alle aufgelisteten Dateien der Reihe nach abspielen;

Repeat One: Wiederholung einer Datei

Alle wiederholen: Wiederholung aller Dateien in der Liste

- R Nach Dateinamen filtern
- **2.** Wiedergabeliste ausblenden/anzeigen  $\blacktriangle$  Dateien öffnen oder einen Ordner laden.

### **3. Steuerelemente**

- **D** Play
- <sup>(11)</sup> Pause
- $\Box$  Stopp
- Bild für Bild abspielen. Klicken Sie einmal, um ein Bild des Videos abzuspielen.
- Langsame Wiedergabe: 1/2, 1/4, 1/8 und 1/16 Geschwindigkeit
- Schneller Vorlauf: X2, X4, X8 und X16 Wiedergabegeschwindigkeit

### **4. Lautstärkeregler**

Multi-Screen-Anzeige. Es ist möglich, mehrere Videos gleichzeitig abzuspielen. Wenn Sie das Symbol wählen, können Sie das Video in der Wiedergabeliste auf den Wiedergabebildschirm ziehen.

### **5. Momentaufnahme**

So speichern Sie einen Videoclip auf Ihrem Computer. Drücken Sie einmal, um zu starten, drücken Sie erneut, um den Videoclip zu beenden.

**Behalten Sie den Videoplayer im Vordergrund** 

**W** Vergrößern des Videobildschirms auf Vollbild

**6.** Im **erweiterten Setup-Menü** können Sie die OSD-Sprache des Videoplayers auswählen und die Parameter des Videoplayers konfigurieren.

**Sprache:** Wählen Sie die gewünschte Sprache

**Einstellungen:** Hier können Sie die grundlegenden Parameter und die Capture-Parameter wie folgt konfigurieren

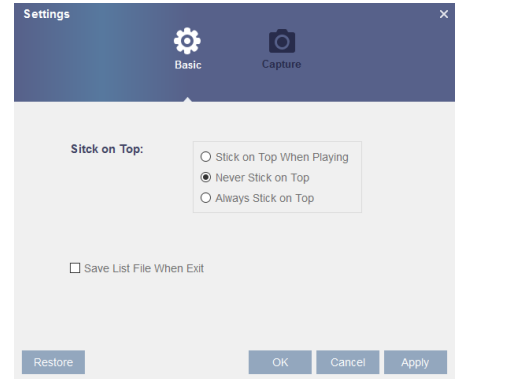

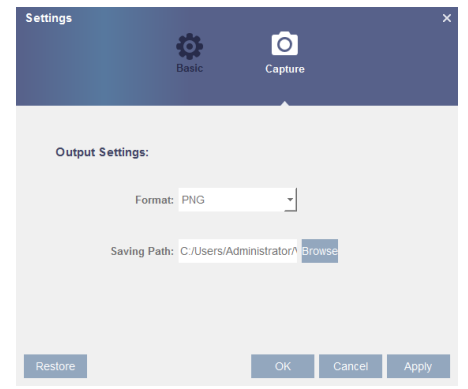

**Basic:** Einstellung des On-Top-Modus **Capture:** Einstellung des Formats und des Pfads zum Speichern von Schnappschüssen.

## <span id="page-6-0"></span>**Kapitel 6 - Schutz von Dateien**

Die exportierte(n) Videodatei(en) sind optional passwortgeschützt und enthalten Prüfsummen, um Dateimanipulationen zu erkennen. Wenn die Datei mit einigen Bytes nach dem Export abgeschnitten oder verändert wurde, wird der Player mit der Meldung "Die verschlüsselte Datei wurde möglicherweise manipuliert" gewarnt (siehe Anhang):

• Sie haben ein Passwort konfiguriert, das die exportierte Videodatei schützt. Bitte geben Sie das Passwort ein, wenn Sie die exportierte Videodatei mit dem Videoplayer abspielen;

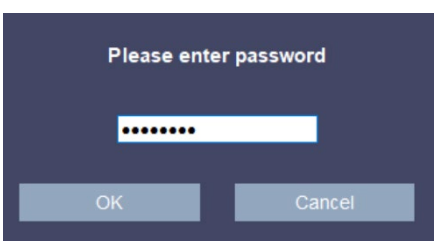

• Sobald das Video abgeschnitten oder verändert wurde, meldet der Player "Die Datei wurde manipuliert!".

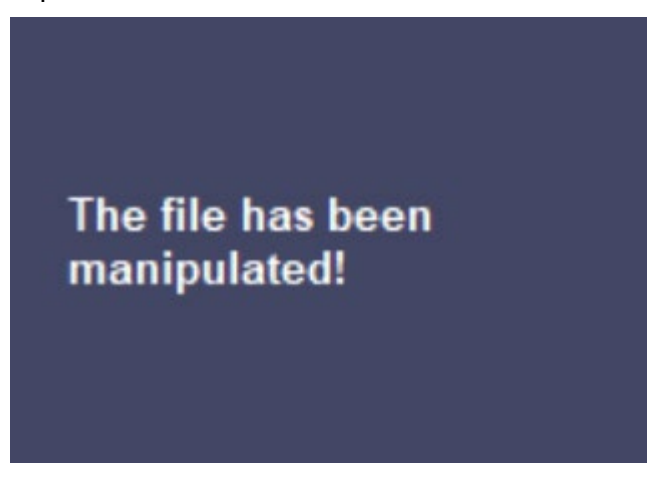

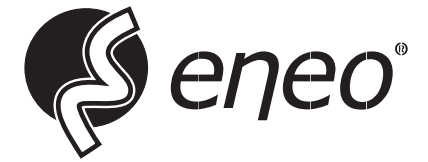

eneo® is a registered trademark of Videor E. Hartig GmbH Exclusive distribution through specialised trade channels only.

Videor E. Hartig GmbH Carl-Zeiss-Straße 8 63322 Rödermark / Germany Tel. +49 (0) 6074 / 888-0 Fax +49 (0) 6074 / 888-100 www.videor.com www.eneo-security.com

Technical changes reserved

© Copyright by Videor E. Hartig GmbH Version 06/2023